# *How to convert the AC-F100 from the standalone mode to the network mode*

*Support Team www.Virditech.com*

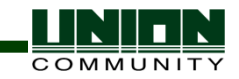

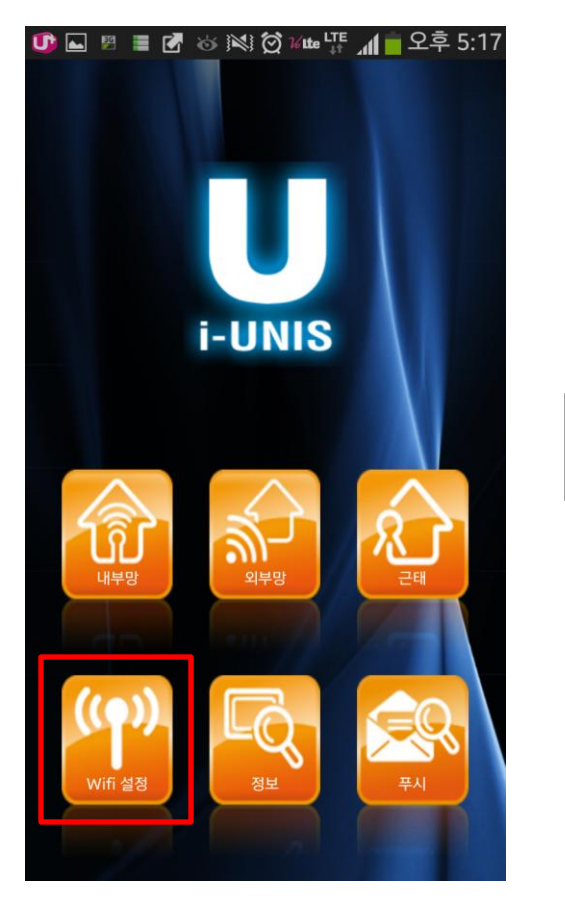

Step1> Touch the "WiFi" button

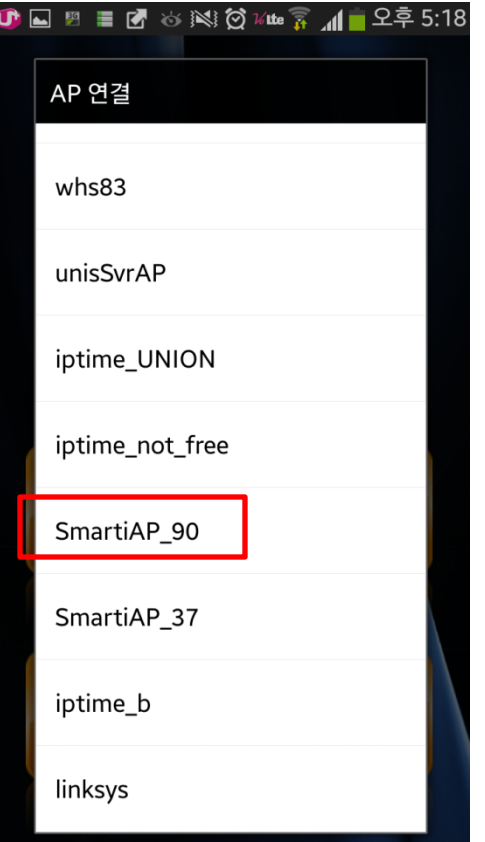

### Step2>

Select the AP name of your AC-F100 in the AP List. Generally, the AP name of unit is given as "SmartiAP\_ + Last number of it's serial number"

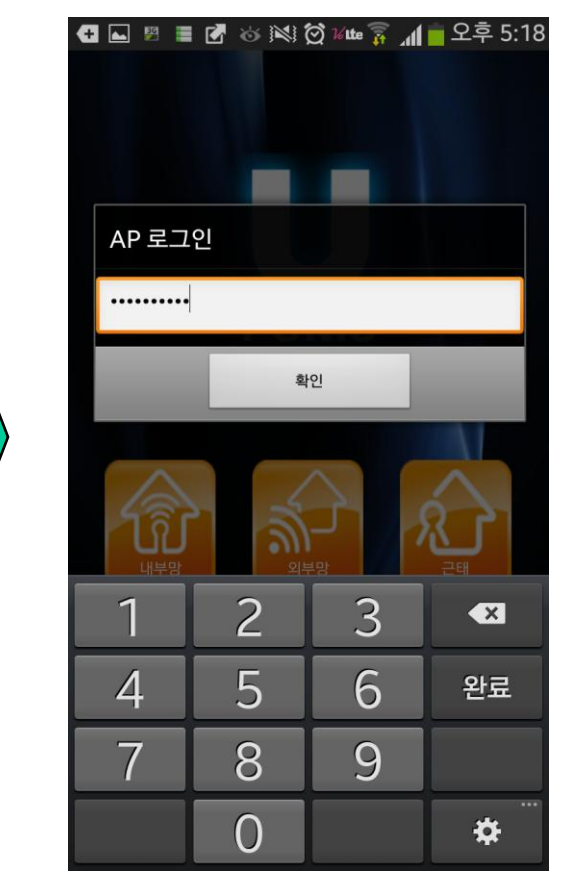

Step3> Insert the initial password "1234567890"

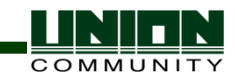

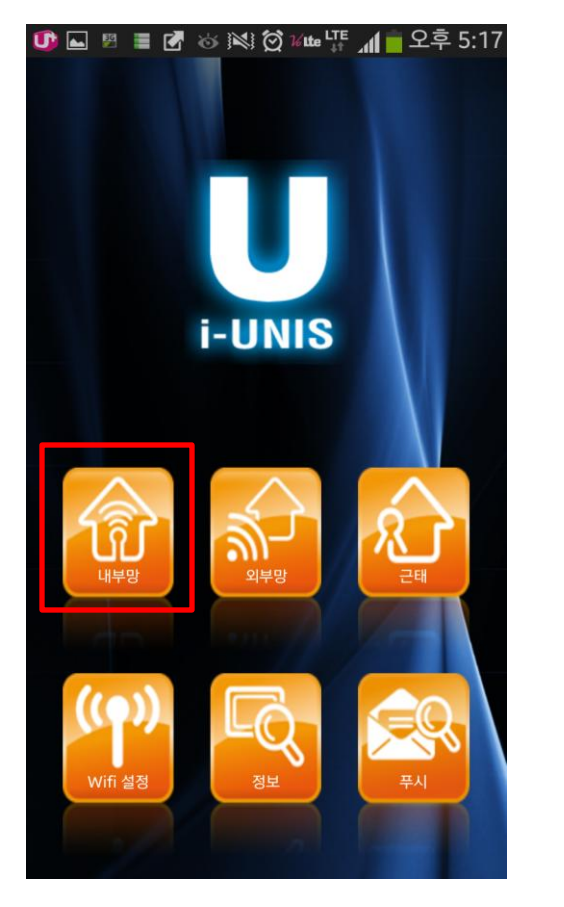

Step4> Touch the "Inner" button

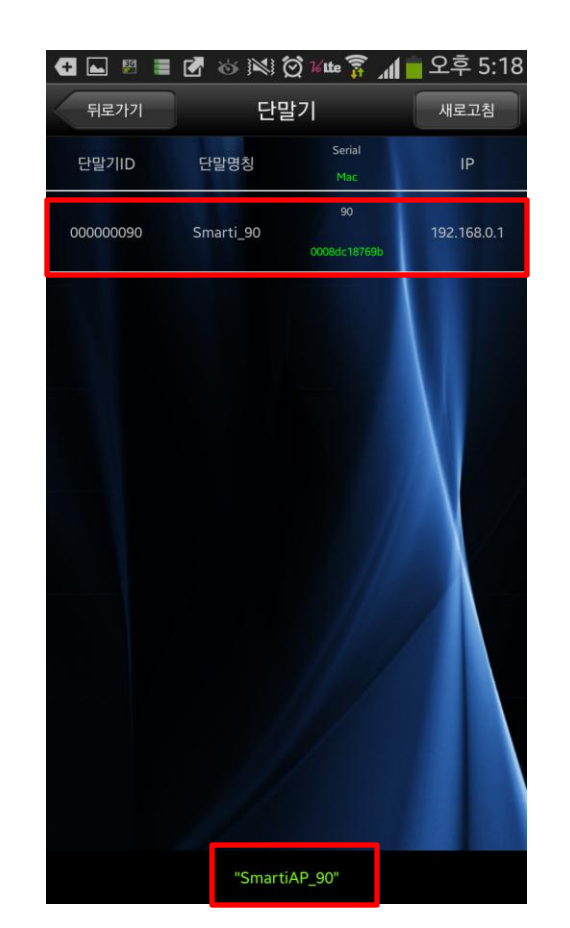

Step5> You can find the AP name. And then select the terminal ID in the AP List. Insert the initial password "9999"

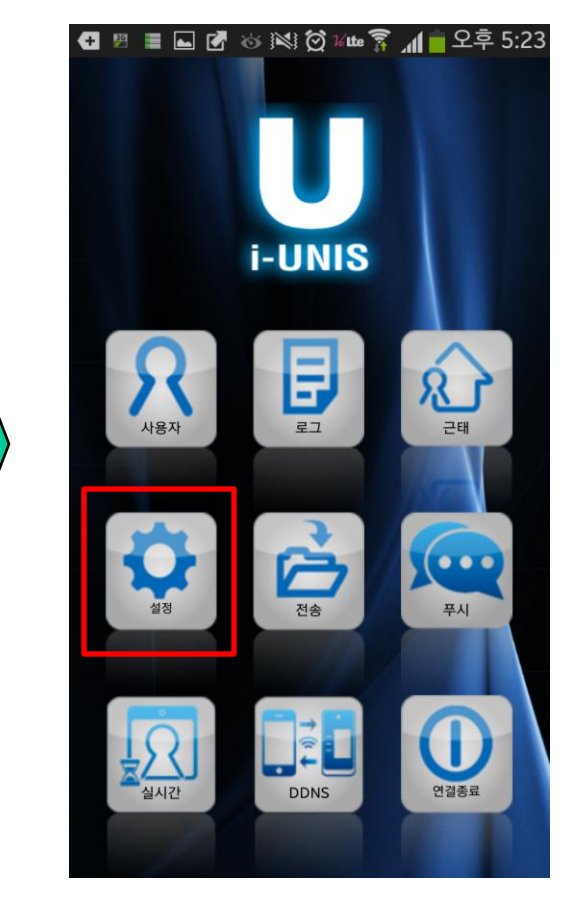

Step6> Touch the "Settings" button

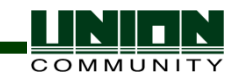

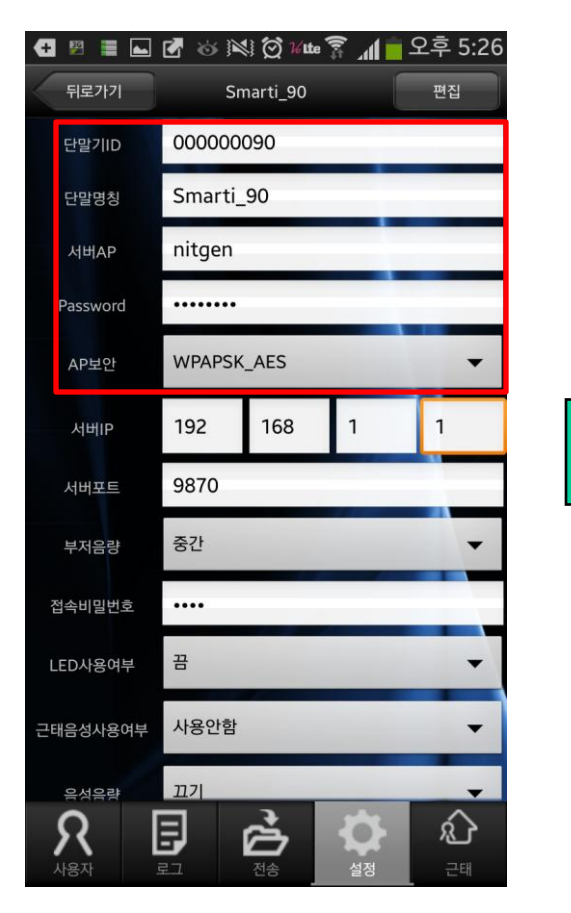

### Step7>

Give the terminal ID and terminal name.

Give the AP name after checking your AP setting and also give the AP password & AP secure type

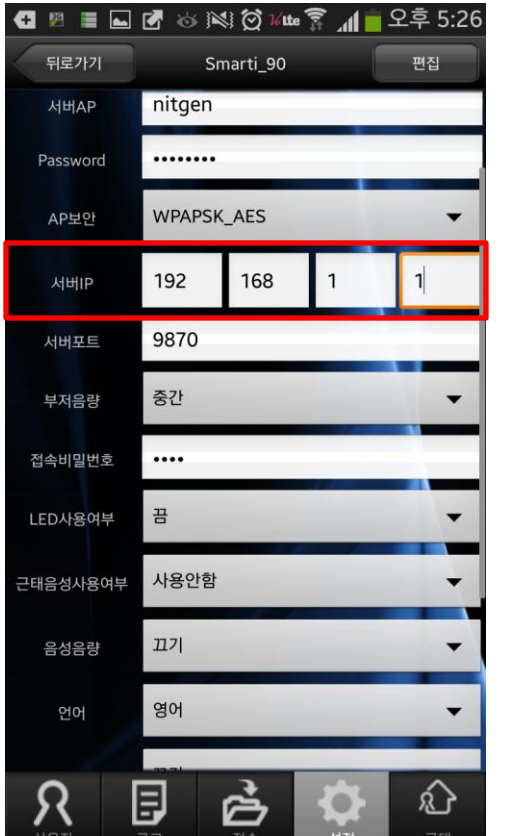

#### Step8> Give the Server IP address. [Caution] Your server PC should be communicated with your wireless AP which is connected to your AP-F100 via WiFi

| Ŧ<br>鸥<br>뒤로가기   | <b>■ □ Ø</b> ≫ ≋ Ø ¼ <mark>®</mark> ∡ <mark>¶ ⊥</mark> 오후 5:27<br>Smarti_90<br>편집 |  |
|------------------|-----------------------------------------------------------------------------------|--|
| 부저음량             | 중간                                                                                |  |
| 접속비밀번호           |                                                                                   |  |
| <b>LED사용여부</b>   | 끔                                                                                 |  |
| 근태음성사용여부         | 사용안함                                                                              |  |
| 음성음량             | 끄기                                                                                |  |
| 언어               | 영어                                                                                |  |
| <b>LFD Level</b> | 끄기                                                                                |  |
| 고정 IP            | 사용 │ ●<br>사용안함                                                                    |  |
| 펌웨어 버전           | Smart-i 10.51.01-000.03/NFC6K-V3.00.                                              |  |
|                  | 펌웨어 업그레이드                                                                         |  |
| 사용지              | 설정<br>근태<br>로                                                                     |  |

Step9> Touch the "Finish" button

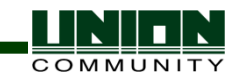

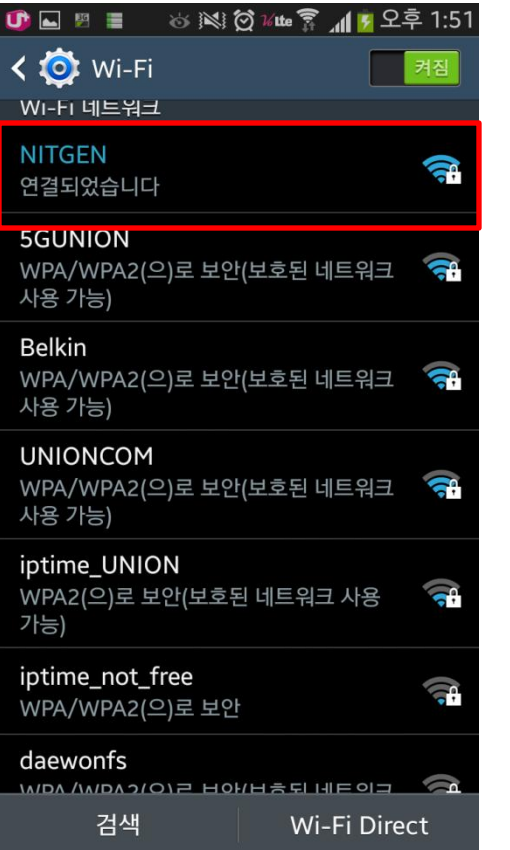

Step10> Change the AP with your wireless AP from the WiFi setting And then your AC-F100 unit should be changed for the network mode [Press F4  $\sim$   $\infty$  Press F1  $\sim$ ]

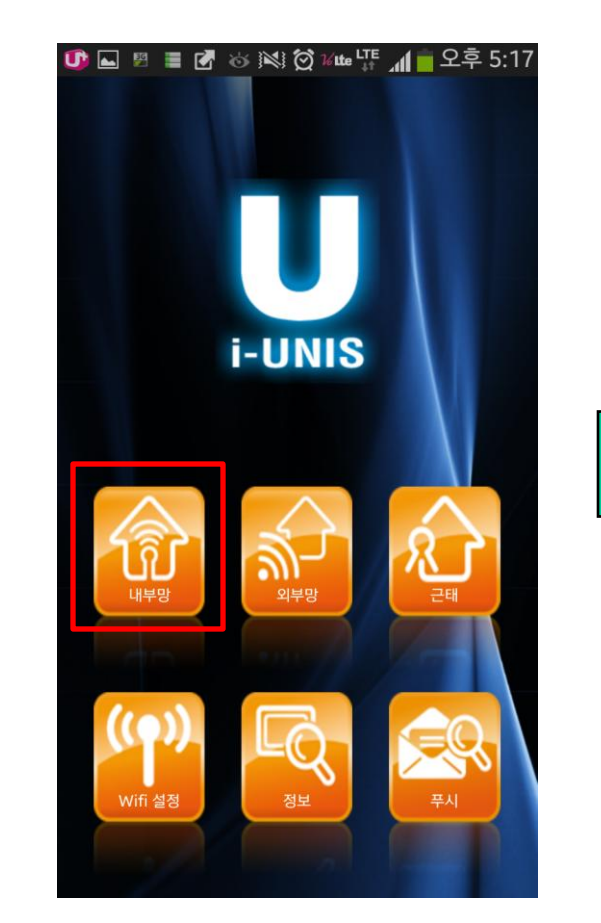

Step11> Touch the "Inner" button

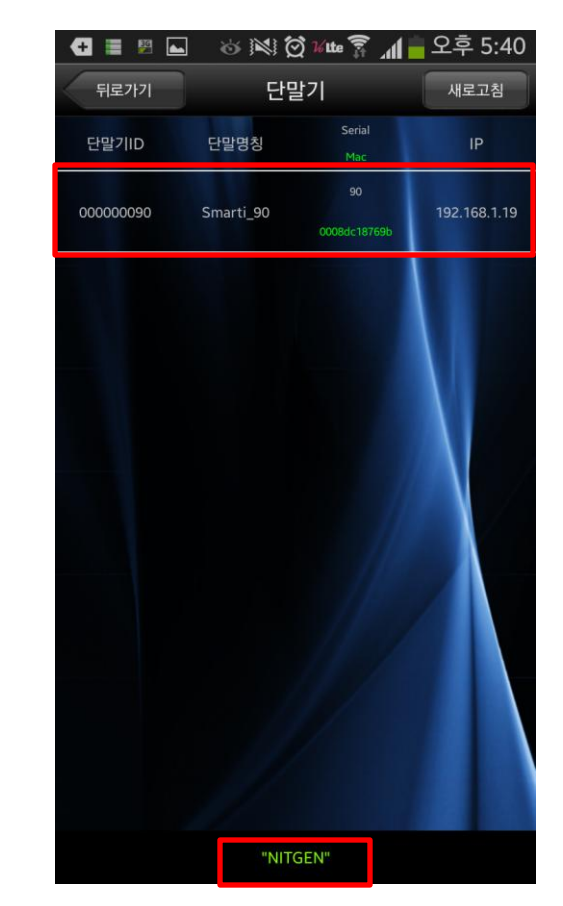

Step12> You can find the AP name. And then select the terminal ID in the AP List. Insert the password

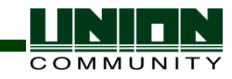

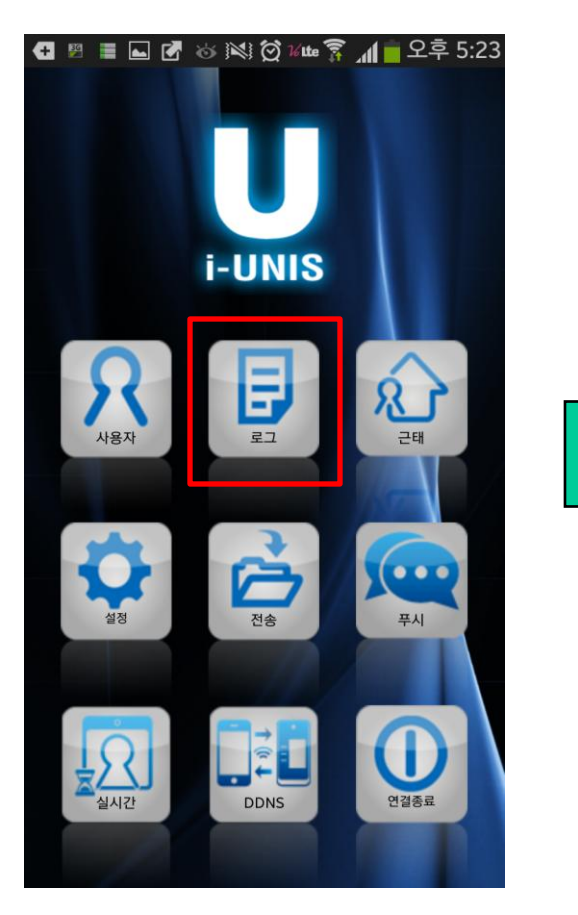

Step13> If you authenticated from the AC-F100, you can find the logs after touching the "Log" button

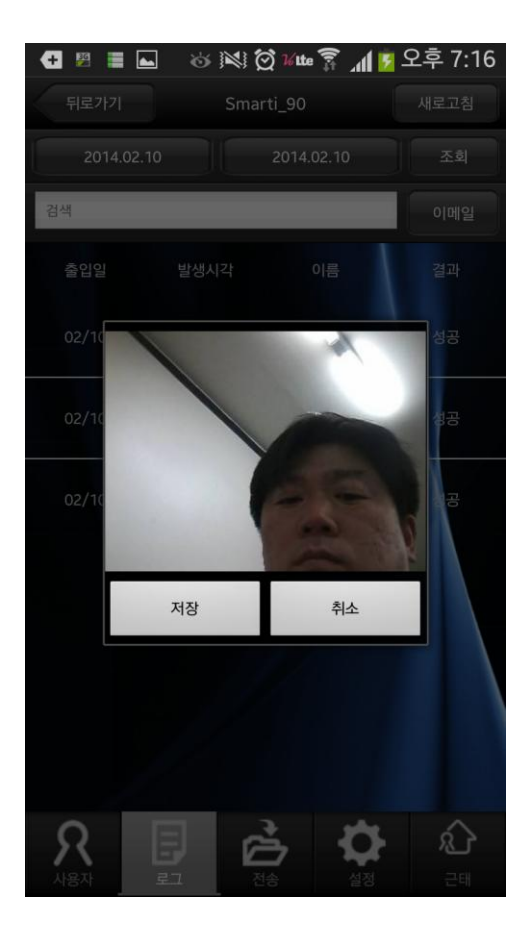

Step14> When you select the log from the log list, you can see the captured picture from the AC-F100

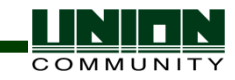

## And lastly, you can find the log from the UNIS Remote Manager program

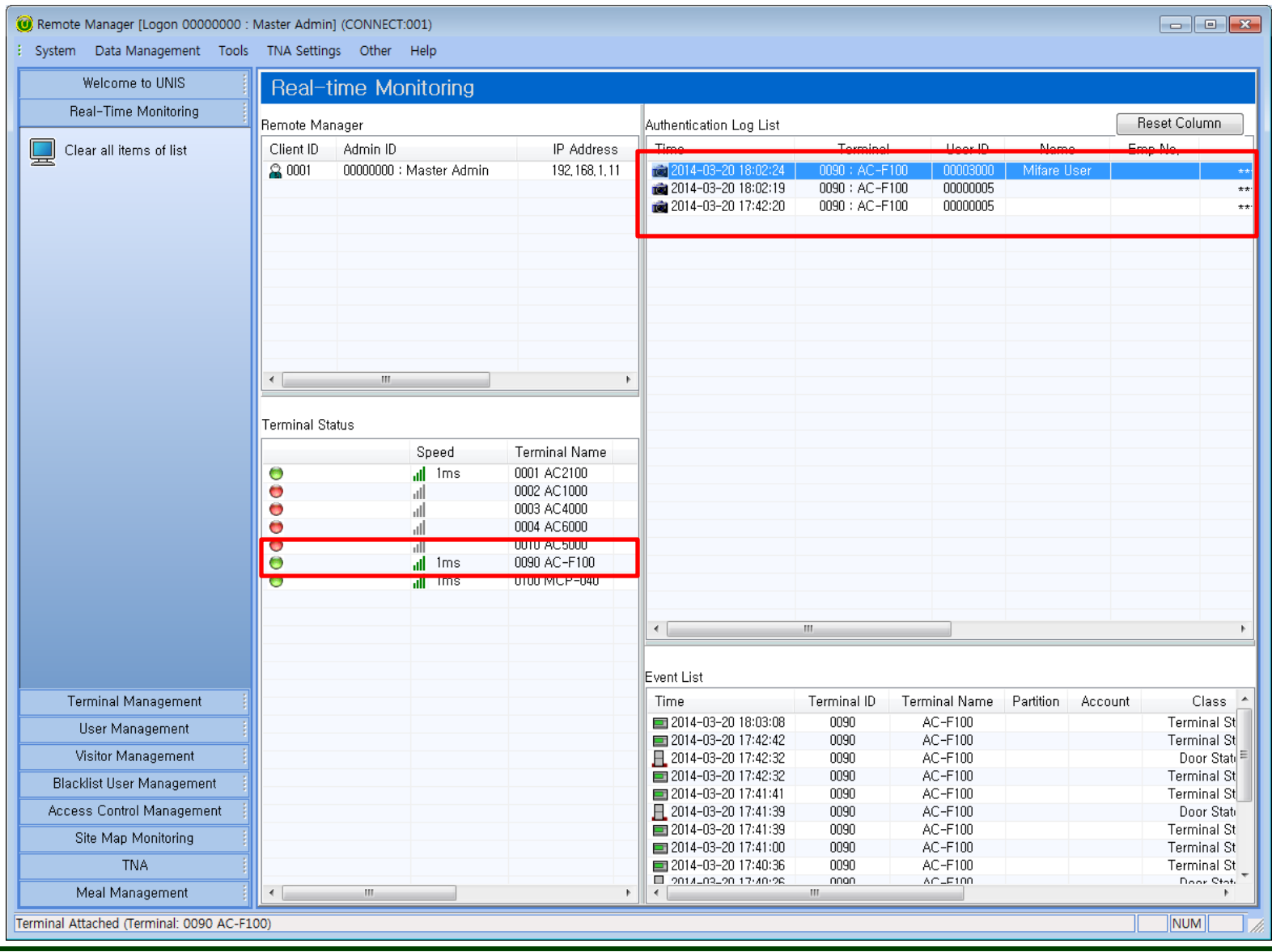